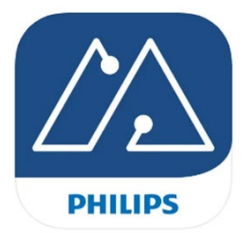

Sök upp "Philips MasterConnect" App på Google Play eller App Store, "Philips field app mc", ladda ner och registrera dig som användare. När du registrerat dig så kommer en aktiveringskod via mejl.

Denna app möjliggör gruppering av armaturer, lägga till och konfigurera produkter tillsammans med EasyAir SNS210 MC.

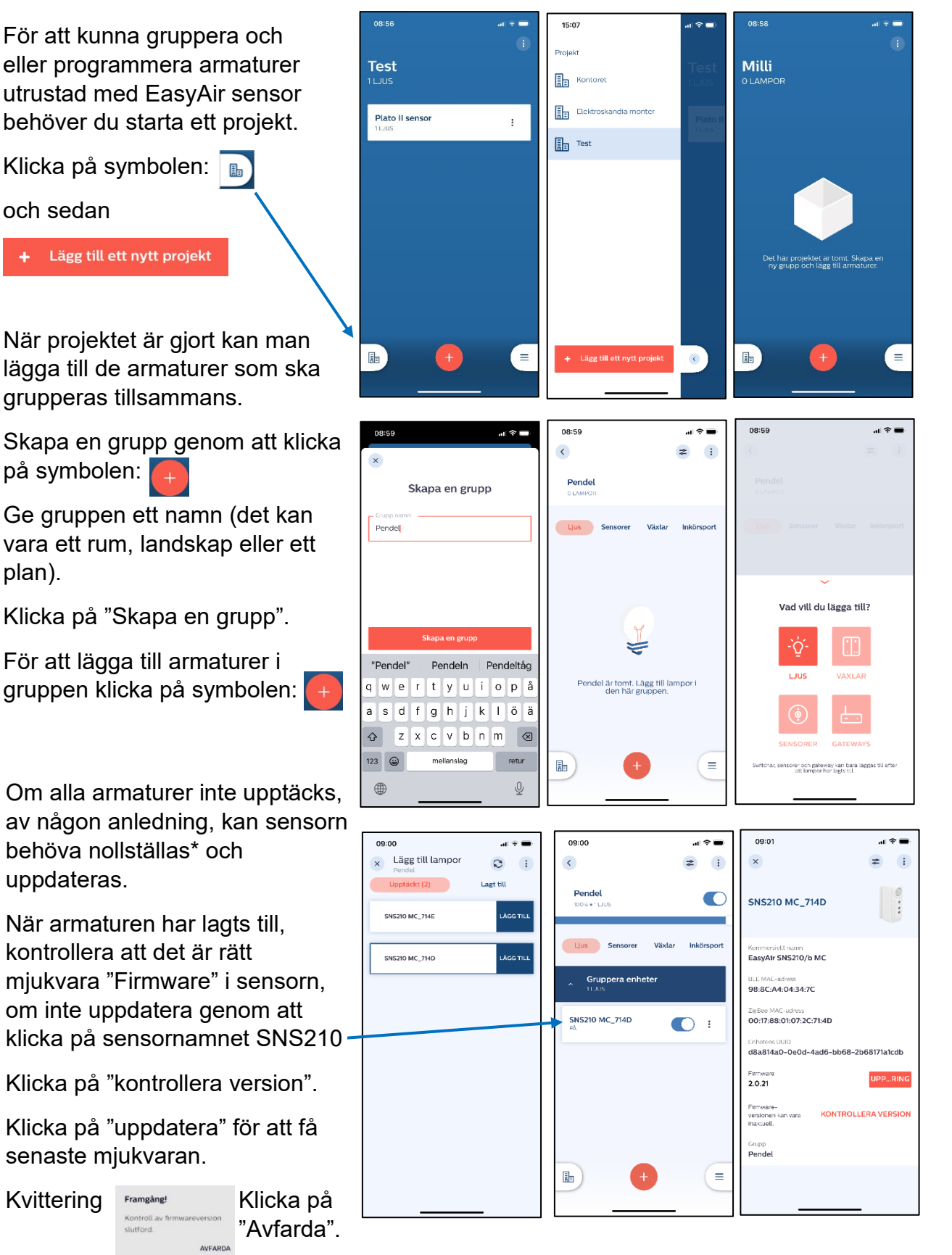

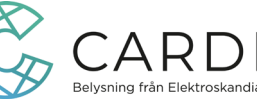

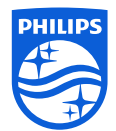

När gruppen är klar klicka på **för att komma vidare till att justera ljusnivå och** tider. Beroende på var armaturerna sitter monterade kan olika parametrar ställas så det passar för ändamålet och ger en energieffektiv anläggning.

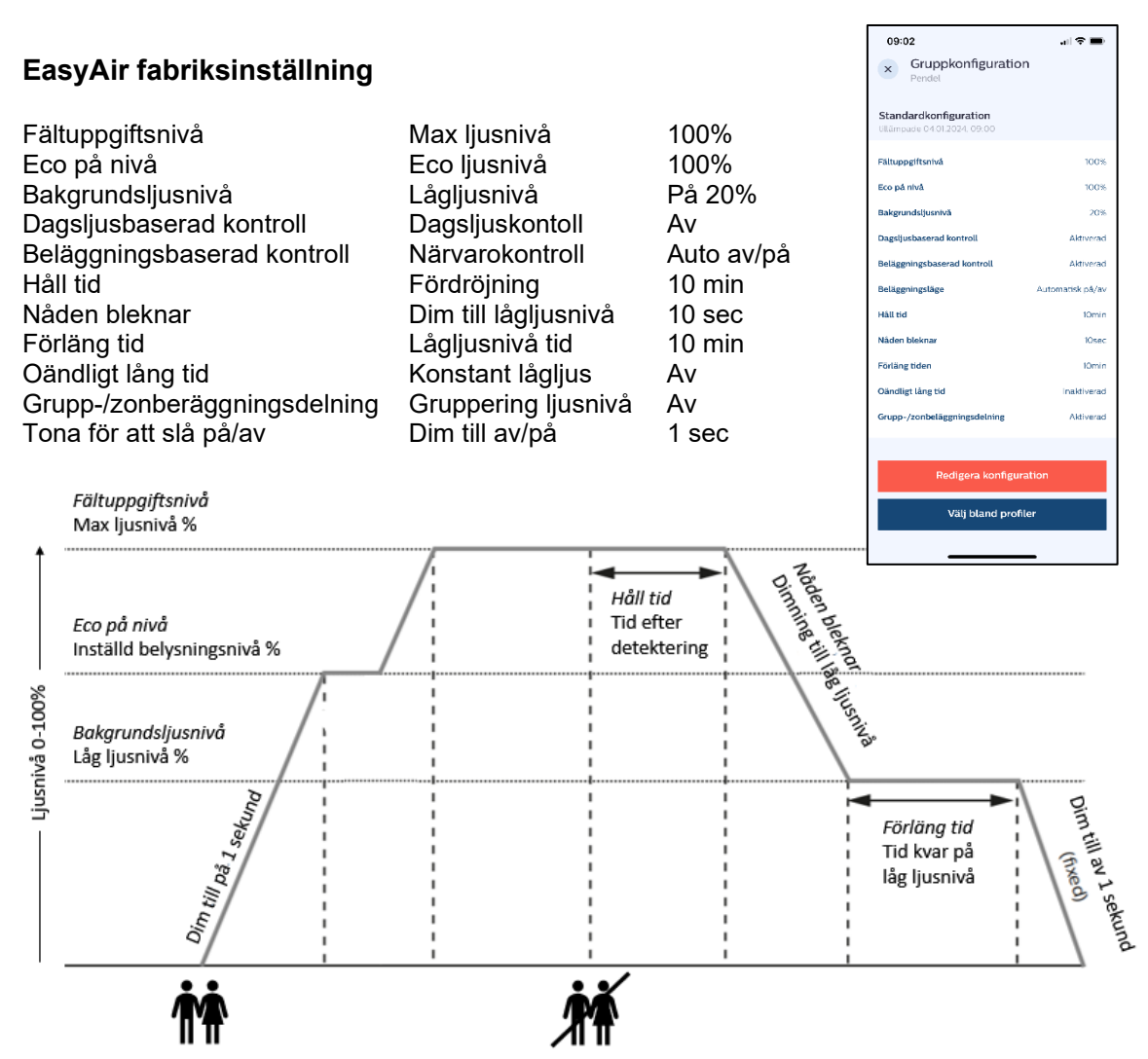

Önskas göra andra inställningar på sensorerna i gruppen, klicka på:

## Redigera konfiguration

för att komma åt och ändra inställningarna till önskad funktion. Välj att "spara och tillämpa" för anläggningen.

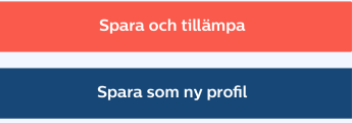

Alternativ att "Spara som en ny profil", döp den och den kan användas att välja vid programmering av andra grupper där samma inställning önskas.

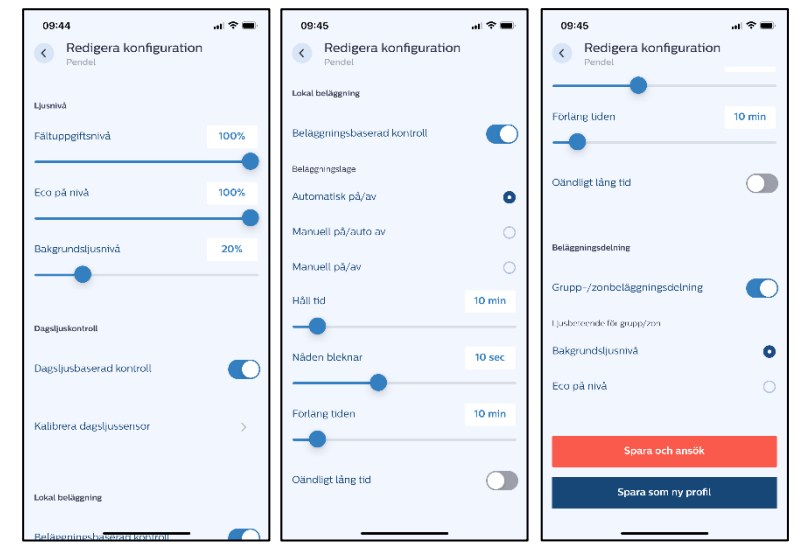

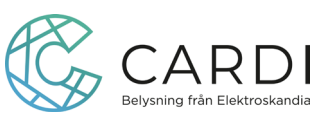

## Bruksanvisning för programmering av EasyAir

Inställningar kan göras så att armaturerna anpassar sig efter infallande dagsljus. Ljusnivån kommer jobba emot ECO-nivå och tar ca 5 minuter att kalibrera. Används dagsljuskontroll rekommenderas sensorn inte vara närmare än 1 m från fönstret för att minimera risken för felaktig belysningsnivå p.g.a reflexer från solen.

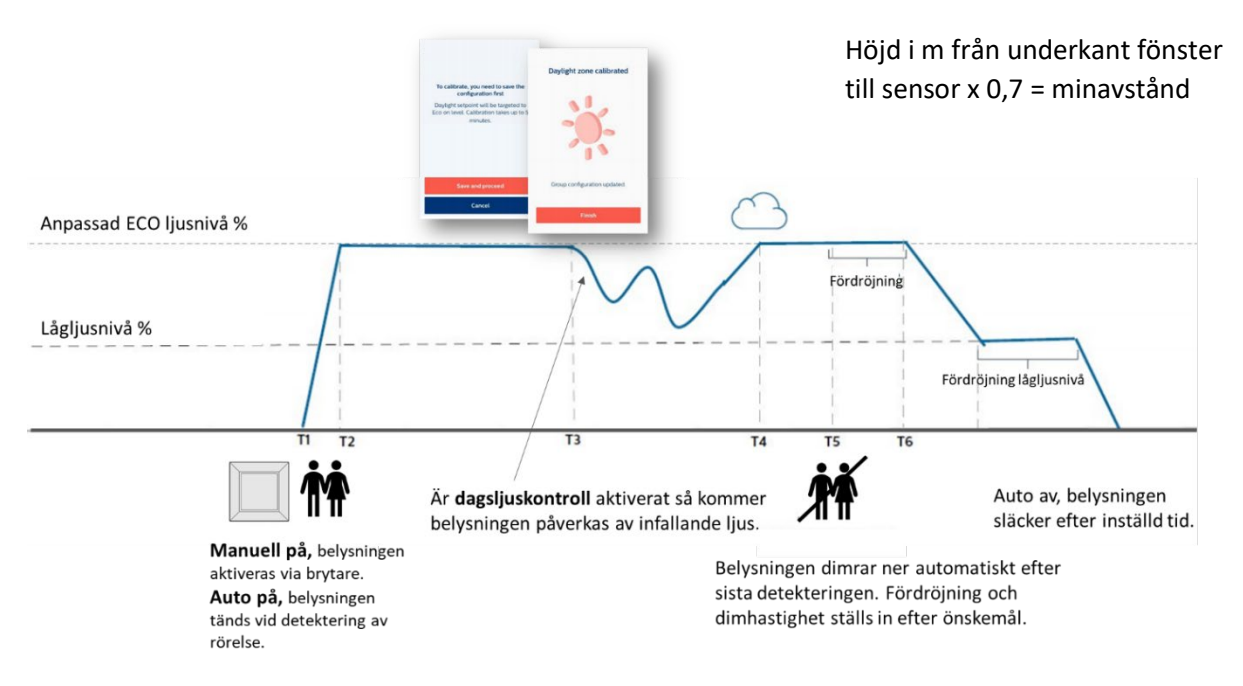

Detekteringsområde på sensor SNS210.

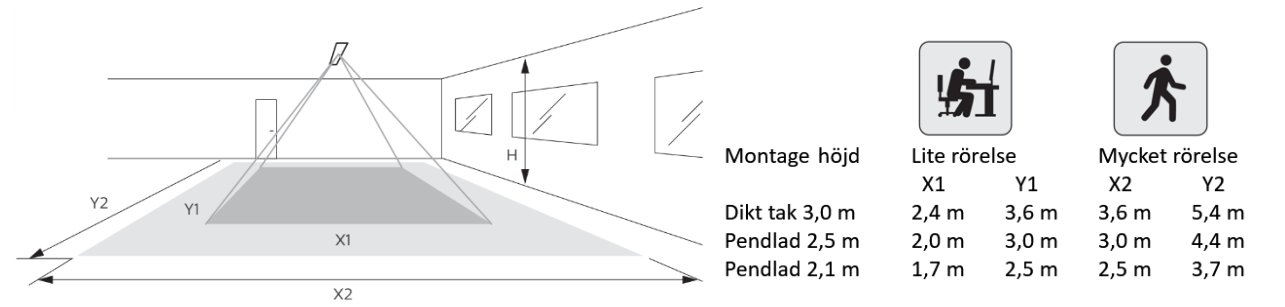

Armaturer med EasyAir fungerar som den är men kan kompletteras med trådlösa tryckknappar och kan i större applikationer kopplas upp emot en "gateway".

För att lägga till tryckknapp klicka på symbolen

Välj "Vaxlar" **II** vilket är översättning på "tryckknapp".

Välj vilken typ av tryckknapp som ska läggas till, 2-knapp har tänd/säck/dim, 4-knapp har tänd/släck/dim/två scener.

Välj om den ska styra en grupp eller zone, finns ingen zon programmeras går det bara att välja grupp.

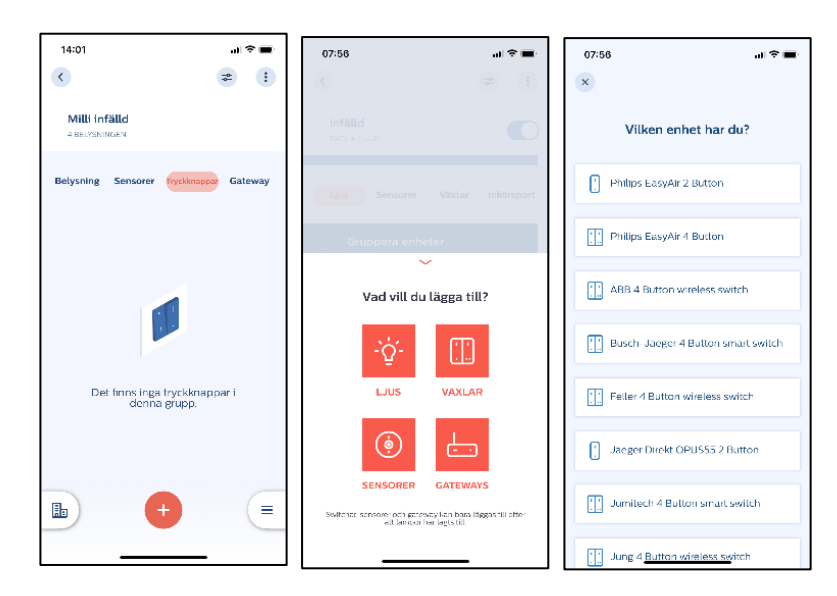

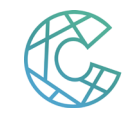

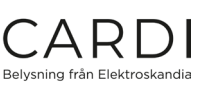

Bruksanvisning för programmering av EasyAir

Följ instruktionen med tider noga så kommer tryckknappen alstra tillräckligt med ström för att upptäckas.

Eftersom tryckknapparna inte har någon strömförsörjning utan alstrar en liten ström vid varje tryck så krävs en kombination av tryckningar för att tryckknappen ska upptäckas.

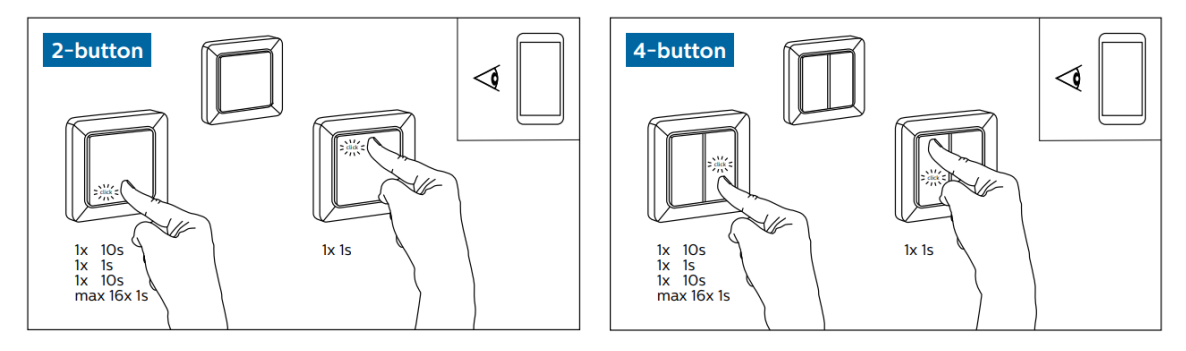

Tryck på samma sida av tryckknappen under hela sekvensen. Tryck in och håll tryckknappen intryckt i 10 sek, släpp och gör ett kort tryck på 1 sek, tryck och håll in tryckknappen intryckt i 10 sek, släpp och gör ett antal korta tryck (max 16ggr) på 1 sek tills armaturerna blinkar till, knappen visas i app'en och du behöver avsluta driftsättningen genom att följa instruktionen och trycka på motsatt del av tryckknappen.

Knappen är nu driftsatt och kan funktionstestas.

## **\* Nollställas och återställas för att ta kontroll och programmera om låsta enheter.**

Om det finns en programmering i sensorn är den låst för att man inte ska kunna göra oönskade ändringar eller att någon obehörig ska kunna nå systemet. Det kan finnas tillfällen att behöva nollställa sensorer för att göra om grupperingar och inställningar, t.ex för att enheten med app'en inte är i funktion längre.

För att återställa en EasyAir sensor med tillhörande komponenter måste följande sekvenser på matningssidan utföras.

Anslut enheten med EasyAir sensorn till det elektriska nätet, 230V, med möjlighet att enkelt kunna bryta matningen. Följ tiden noga så kommer enheterna framträda i app'en.

Efter anslutning: Slå på strömmen i minst 15 sekunder innan sekvensen påbörjas.

Bryt strömmen i minst 10 sekunder.

Slå på strömmen i 2–3 sekund.

Bryt strömmen i minst 10 sekunder.

Slå på strömmen i 2–3 sekund.

Bryt strömmen i minst 10 sekunder.

Slå på strömmen i 2–3 sekunder.

Bryt strömmen i minst 10 sekunder.

Slå på strömmen och behåll matning påslagen.

Armaturerna kommer dimra ner och dimra upp som kvittering för att dom är i "SafeMode" och kan återställas.

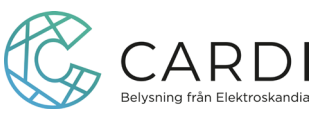

Nu ska sensorn synas upp för att kunna återställas. För att hitta enheterna, klicka på symbolen  $\epsilon$  för att komma till ditt konto, klicka vidare på  $\Omega$  inställningar och sedan på  $\mathbb{R}$  underhåll, välj armaturen med EasyAir enheter/sensorn som syns här och tryck "reset".

Nu är EasyAir sensorn återställd och armaturen med sensorn kan grupperas och konfigureras igen.

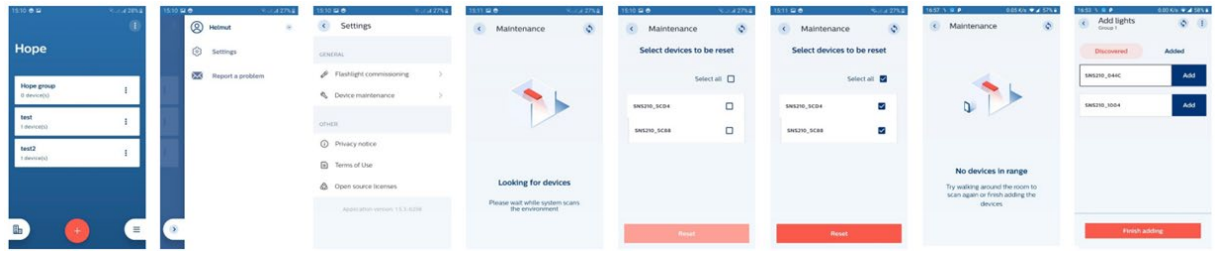

## **OBS!**

Om ett projekt finns på flera smartphones, en ljusåterställning på smartphone A via felsäkert läge "SafeMode" tas inte automatiskt bort från projektet på smartphone B. Om den armaturen återupptas i projektet med hjälp av smartphone B, måste

09:00

Pendel

Gruppera enhete

**SNS210 MC 714D** 

 $\langle$ 

 $\mathbf{a}$   $\mathbf{z}$   $\mathbf{w}$ 

 $\Rightarrow$  :

 $\bigcirc$  :

 $\blacksquare$ 

09:01

**SNS210 MC 714D** 

Aomheis all, nami<br>EasyAir SNS210/b MC

98:8C:A4:04:34:7C

Firmsa<br>2.0.21

00:17:88:01:07:2C:71:4D

dBaB14a0-0e0d-4ad6-bb68-2b68171a1cdb

 $\bar{x}$ 

 $\mathbf{H}$ 

 $\mathbf{r}$ 

konfigurationen återställas för armaturen.

Se alltid till att app'en är den senaste versionen, eftersom uppdateringar sker hela tiden kan ett besök på Appstore eller Google play vara bra att börja med.

Det kan vara bra att uppdatera mjukvaran i sensorn till den senaste, det är viktig om en anläggning ska kompletteras med fler armaturer med EasyAir. Om armaturerna inte har samma version av mjukvara blir det problem att lägga till eller ändar i systemet. Gå in i gruppen och klickar på sensornamnet SNS210 MC för att komma åt

att checka version och uppdatera.

För att kunna lagra data i molnet, ta emot eller skicka projekt vidare till andra användare så mottagaren kan hämta projektet. I projektet

klicka på  $\left\lbrack\begin{array}{ccc} \equiv & \text{och sedan} \end{array}\right\rbrack$ inställningar för att komma till "Project backup". Synka projektet med molnet på, tryck "comfirm".

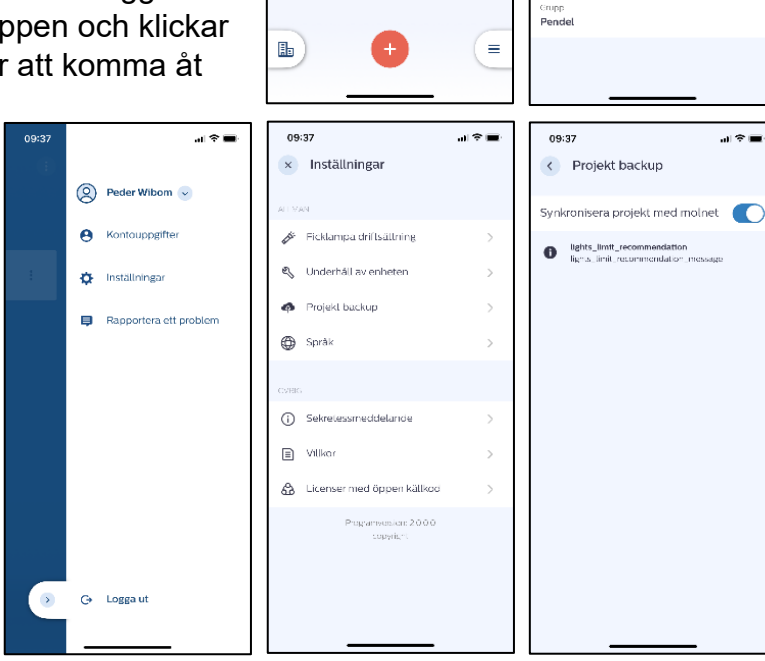

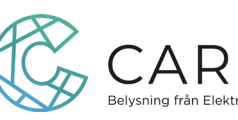

Ladda upp projektet och bjud in/lämna över armaturer med EasyAir sensor/enheter. Skicka projektet via mejla till de som ska kunna ansluta och ändra inställningar. Mottagaren måste registrerat sig i App'en med samma mejladress som används vid inbjudan.

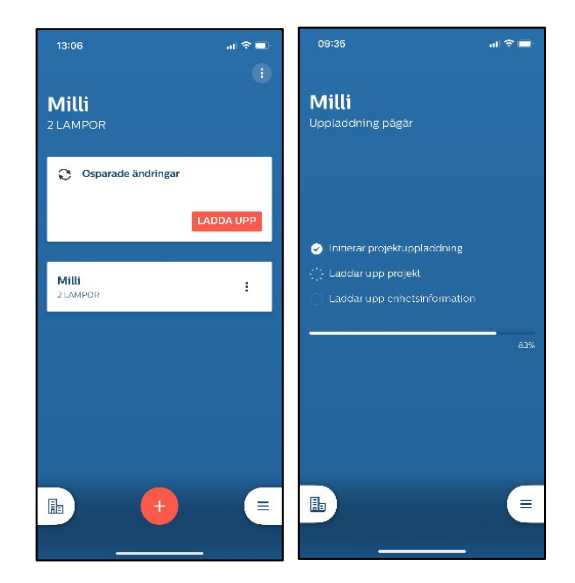

Klicka på symbolen  $\Box$  högst upp i högra hörnet. Välj "Redigera projektet"

Bjud in de som ska kunna programmera och eventuellt ändra i projektet.

Det är viktigt att mottageraren som ska ta över projektet uppger samma mailadress som är registrerat i MasterConnect kontot.

Projektet kommer upp i App'en hos mottagaren och kan ibland dröja något, inte i mailboxen.

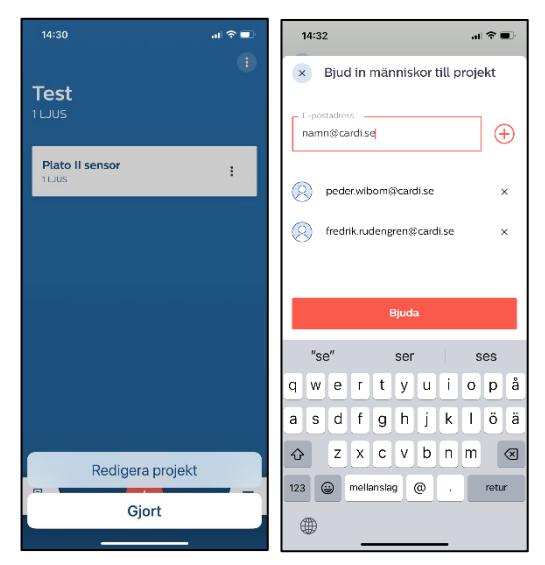

**OBS!** 

Det är viktigt att mottagaren också har aktiverat "Synka projektet med molnet" under inställningar – "Projekt backup".

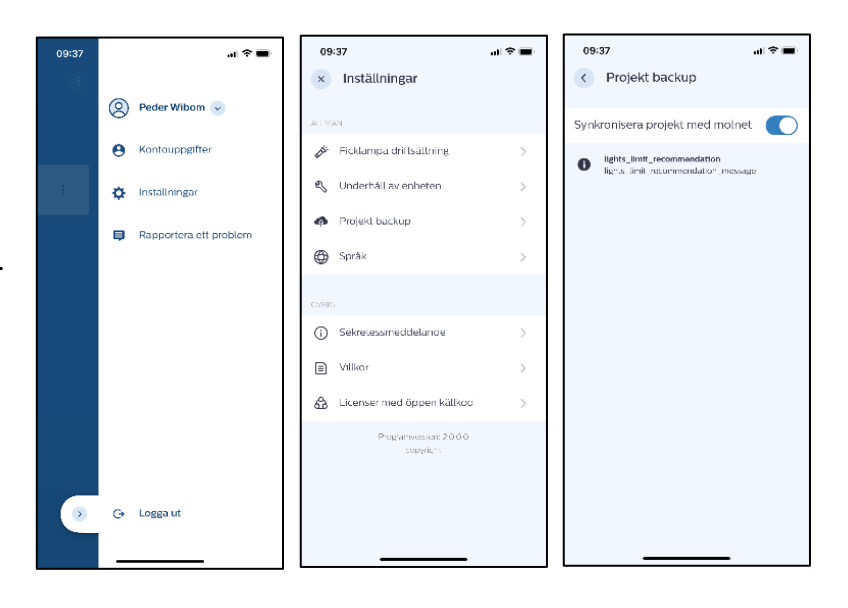

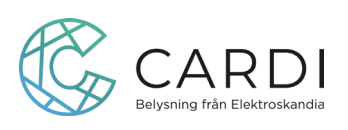